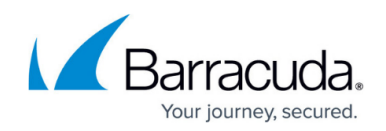

# **How to Configure Direct Access for Mobile Users**

#### <https://campus.barracuda.com/doc/46206650/>

To give mobile users seamless access to corporate networks, configure the Direct Access feature of the Barracuda VPN Client for Windows. Use Direct Access to provide a permanent VPN connection for mobile workers to help ensure corporate compliant Internet access through a secure VPN connection. Direct Access provides the following:

- Availability and Control If the configured VPN gateway becomes unreachable for any reason, the VPN client automatically starts three connections attemps to the corporate VPN gateway.
- Acceleration and Balancing If three connections attempts fail, the VPN client triggers the path finder connection mechanism to determine the fastest or nearest connection to other predefined VPN gateways in fallback profiles.
- Geo Awareness If the VPN client detects the availability of an MS Active Directory service, Direct Access is disabled since the client resides within the corporate LAN.

### **Step 1. Set up a VPN Gateway**

If you do not already have a VPN profile configured, create one:

- 1. In the Barracuda VPN Client window, click **New Profile**.
- 2. Type the IP address or host name of the gateway in the **Server Address** field. In this example, the host name is externalypn.mycompany.com.
- 3. From the **Authentication Method** drop down menu, select your authentication method:
	- If you choose **Username/Password**, you must configure additional settings to save the password locally if you do not want the client to constantly prompt users for a password when changing gateways.
	- To automatically reconnect in the background, select **X509** or **Barracuda License**. For more information on setting up a profile and choosing the correct authentication method, see [How to Create VPN Profiles.](http://campus.barracuda.com/doc/46206581/)
- 4. Select **Username only** in the **Remember credentials** drop down menu so that the client will reconnect to this server without prompting users for their username.
- 5. Click **Save**.

#### **Step 2. Define Fallback Profiles**

Define additional fallback VPN profiles to use if the primary gateway is not reachable. You should define a VPN profile for each location from which you must connect to the VPN. Combine these profiles to create a fallback chain. For instructions on how to create fallback chains, see [How to](http://campus.barracuda.com/doc/46207305/) [Configure Connection Fallback using Multiple VPN Gateways](http://campus.barracuda.com/doc/46207305/) .

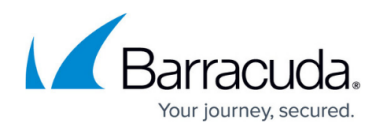

#### **Step 3. Enable Direct Access**

- 1. In the Barracuda VPN Client window, go to **VPN Settings**.
- 2. In the **General** section, set **Direct Access** to **On** and select your **Direct Access Profile**. If you have a fallback chain, select the primary VPN profile. Direct Access is now enabled. The Barracuda VPN Client will now try to establish and maintain this connection in the background.
- 3. In the **User Interface Settings** section, you can configure the following notification settings for the client connection status:
	- To turn off connection notifications, set **Show Toast Notifications** to **No**.
	- To display the connection status in the Windows task bar's notification area, set **Show Tray Icon** to **Yes**. (This setting requires a reboot.)

The Barracuda VPN Client now tries to always maintain a connection to the selected VPN gateway. If you terminate the VPN connection manually by clicking **Disconnect** in the tray icon, **Direct Access** is disabled until you restart the client. If you want to remain disconnected by default, disable **Direct Access**.

## Barracuda Network Access Client

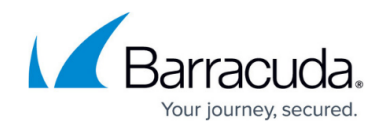

© Barracuda Networks Inc., 2024 The information contained within this document is confidential and proprietary to Barracuda Networks Inc. No portion of this document may be copied, distributed, publicized or used for other than internal documentary purposes without the written consent of an official representative of Barracuda Networks Inc. All specifications are subject to change without notice. Barracuda Networks Inc. assumes no responsibility for any inaccuracies in this document. Barracuda Networks Inc. reserves the right to change, modify, transfer, or otherwise revise this publication without notice.